# PREISCRIZIONE

Questa guida illustra la procedura da seguire per **preiscriversi** ad un corso di laurea/laurea magistrale.

Se non sei registrato allo [Sportello Internet \(SpIn\) leggi la](http://www.iuav.it/FUTURI-STU/COME-SI-AC/Modulistic/Accessi/Guida-REGISTRAZIONE.pdf) **Guida alla REGISTRAZIONE.**

Se non ricordi le credenziali segui le indicazioni riportate alla seguente pagina web:

http://www.iuav.it/studenti/procedure-/rilascio-p/index.htm

# SpIn

Collegati al sito https://iuav.esse3.cineca.it/Start.do Clicca in login e inserisci le tue credenziali. Dal menu di sinistra clicca alla voce **PREISCRIZIONE/DOMANDA DI AMMISSIONE** e **ISCRIZIONE CONCORSI**, tasto in calce alla pagina.

Seg<br>Pre<br>Tes<br>Esa<br>Imr<br>Cer<br>Titu

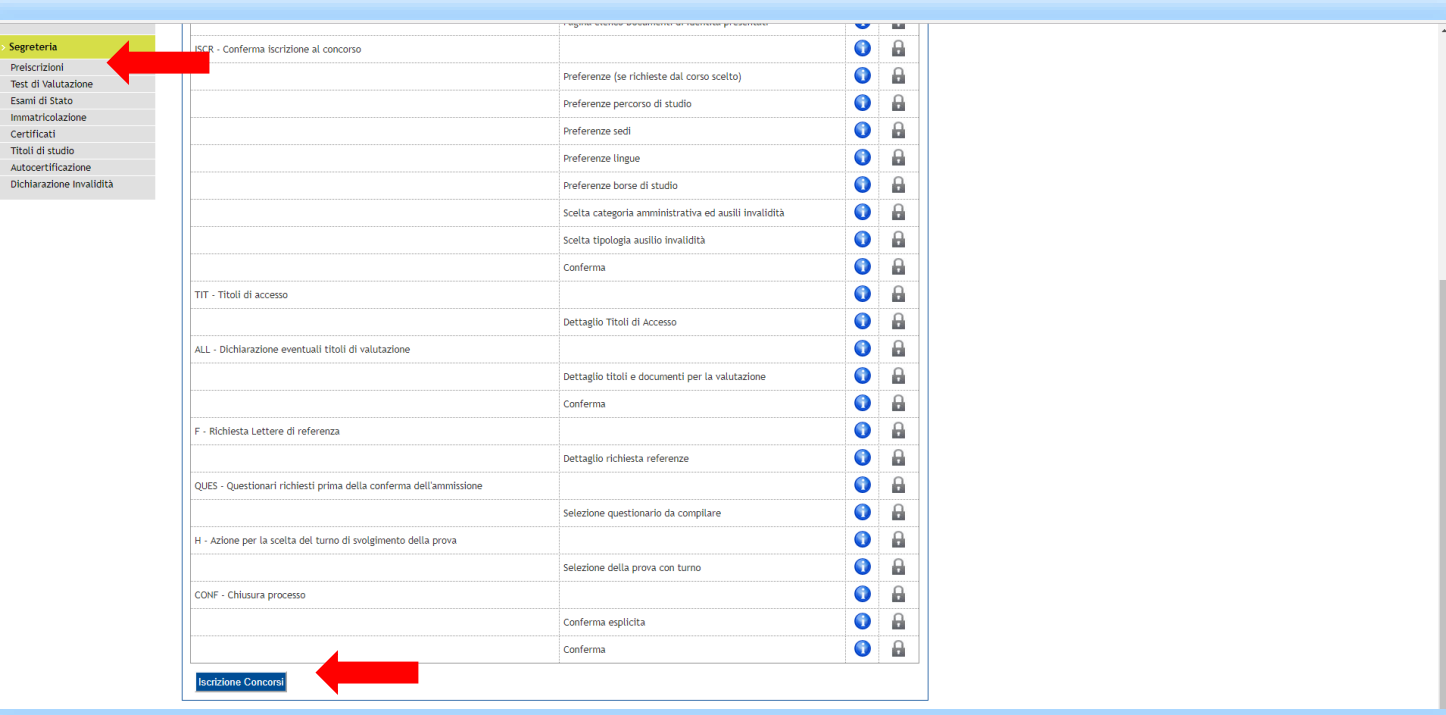

# Scelta tipologia del corso

Dovrai scegliere la tipologia del corso al quale desideri iscriverti (corso di laurea/corso di laurea magistrale)

Una volta selezionato clicca su **AVANT**I.

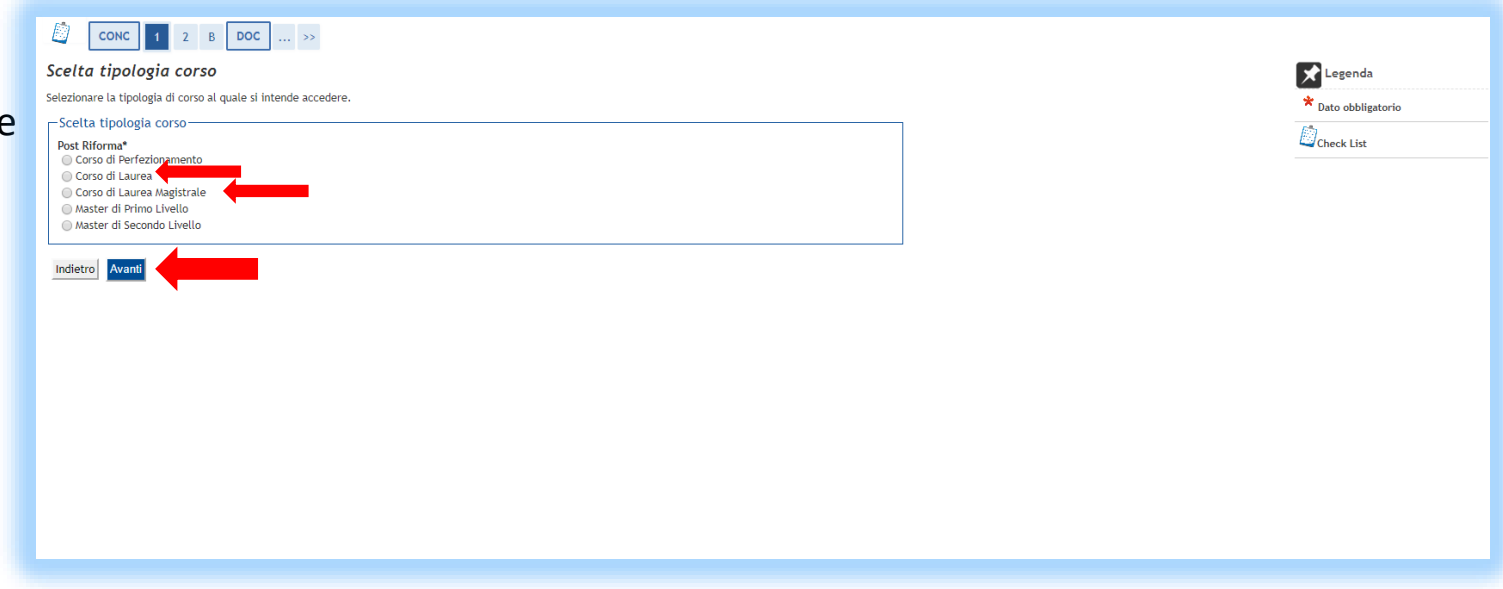

# Scelta corso di studi

Seleziona il corso di studi al quale

desideri iscriverti.

Una volta selezionato clicca su **AVANT**I.

Per alcuni corsi è necessario selezionare anche l'indirizzo.

Una volta selezionato clicca su **AVANT**I.

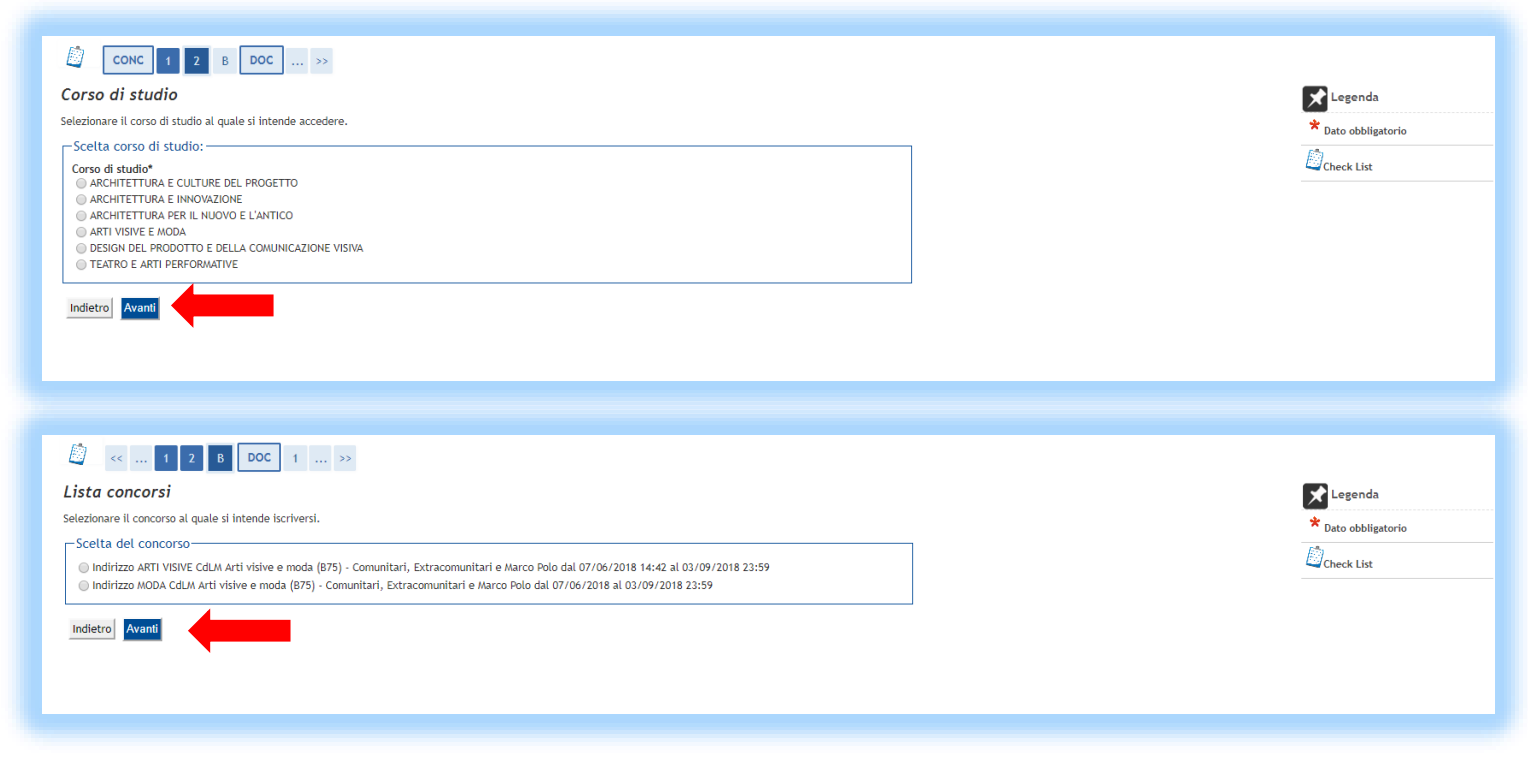

# Documenti di identità

Se hai già effettuato il caricamento della carta di identità e il documento è ancora valido clicca **PROSEGUI** .

Diversamente, clicca **INSERISCI NUOVO DOCUMENTO DI IDENTITA'** , inserisci i dati del tuo documento di identità e conferma i dati inseriti cliccando AVANTI.

E' possibile visualizzare i dati inseriti e modificarli cliccando sulla seguente icona

E' possibile cancellare i dati del documento inseriti cliccando sulla seguente icona

Clicca poi **PROSEGUI** .

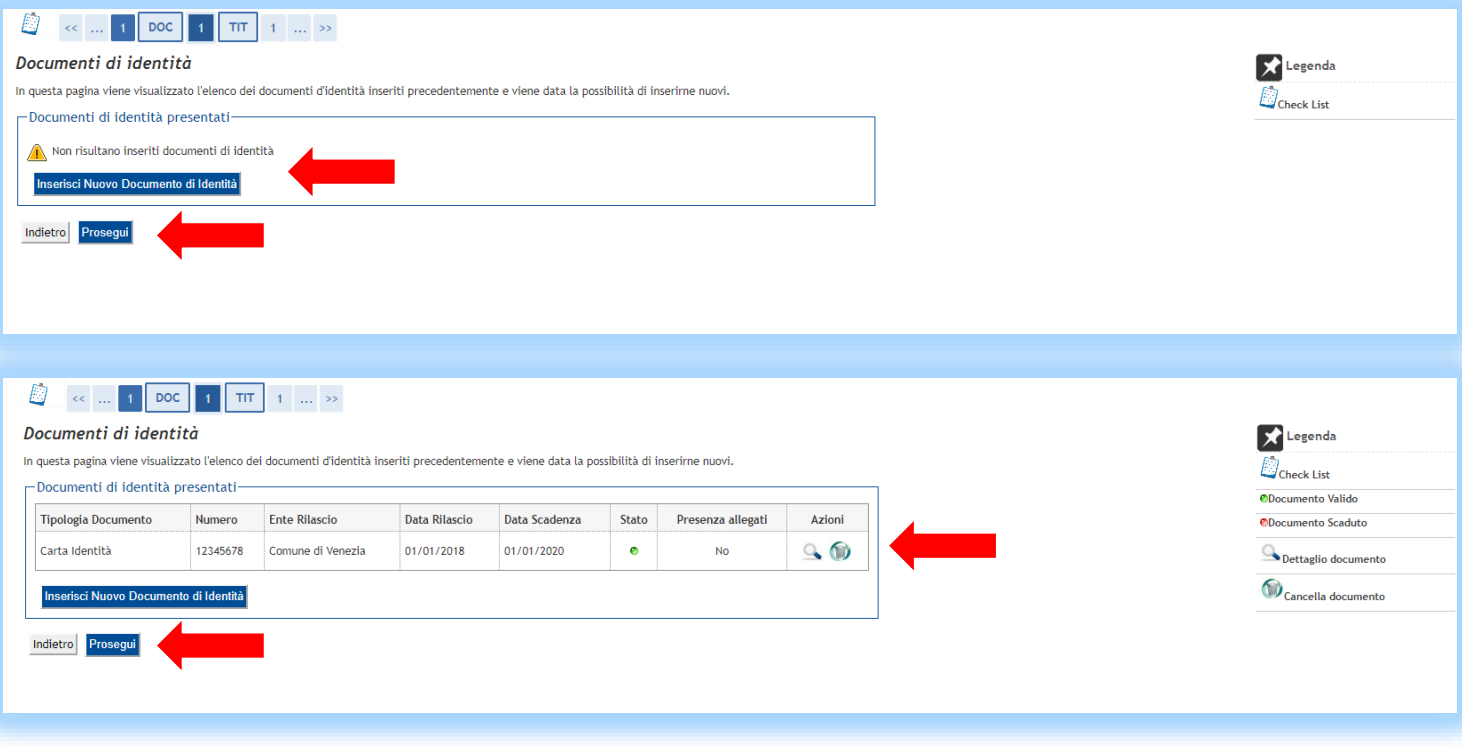

# Categoria amministrativa e richiesta ausili

In questa pagina dovrai inserire, scegliendo dal menù a tendina, la categoria amministrativa:

- 999 Categoria senza posti riservati candidati comunitari o extracomunitari regolarmente soggiornanti in Italia
- 993 Extracomunitari residenti all'estero
- 995 Progetto «Marco Polo» accordo concluso tra la Repubblica Popolare Cinese e la Repubblica Italiana.

Potrai inoltre indicare se sei portatore di handicap o se sei affetto da Disturbi Specifici di Apprendimento (DSA) e se richiedi degli ausili per lo svolgimento della prova di ammissione. Ricorda che dovrai allegare la certificazione medica nelle schermate successive.

Una volta selezionati clicca su **AVANT**I.

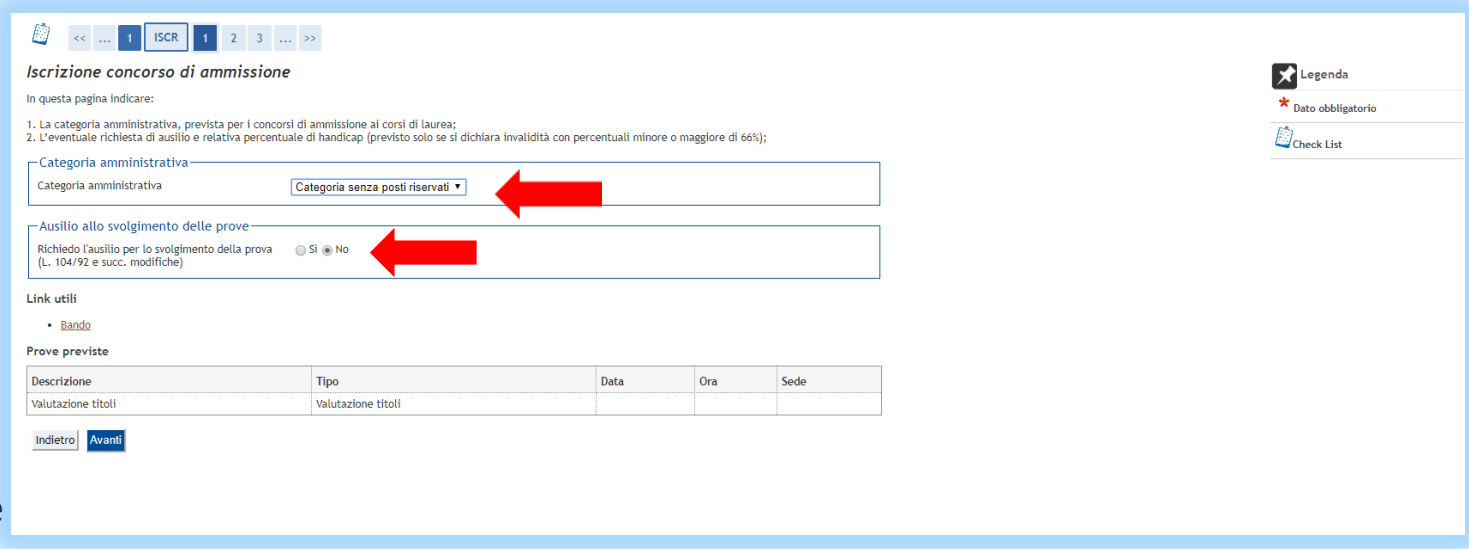

## Conferma iscrizione concorso

Viene visualizzata quindi una pagina riepilogativa dei dati inseriti da **verificare attentamente**.

Se è tutto corretto clicca su **CONFERMA**; in caso contrario clicca su INDIETRO per eseguire le modifiche.

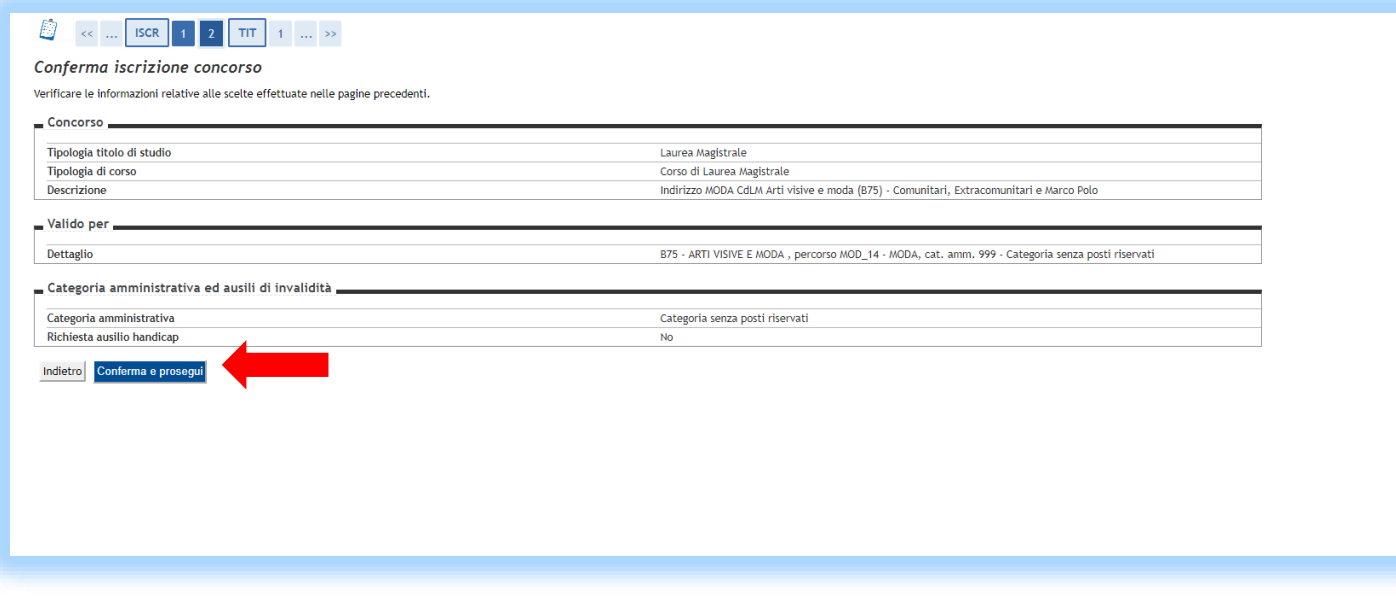

# Dettaglio titoli richiesti

E' necessario specificare ora i titoli posseduti.

In base al titolo posseduto è necessario scegliere tra le opzioni presentate.

Procedi cliccando **INSERISCI** in corrispondenza dell'opzione scelta per inserire il titolo posseduto.

Se nella colonna «stato blocco» e «stato titolo» vi è la spunta verde il titolo è stato inserito.

#### $\begin{array}{|c|c|c|c|c|}\hline \textbf{2} & \textbf{TIT} & \textbf{4} & \textbf{ALL} & \textbf{1} & \dots & \textbf{3} \ \hline \end{array}$  $\bigcirc$ Dettaglio titoli richiesti Per proseguire è necessario dichiarare i titoli di studio. Per primi vengono mostrati i titoli di studio obbligatori, mentre le varie opzioni mostrano titoli che sono alternativi fra loro. Nelle pagine seguenti verranno chiesti i dati relativi ai titoli di studio conseguiti negli anni precedenti. - Titoli di Studio Obbligatori Per proseguire è necessario completare l'inserimento di tutti i titoli di studio obbligatori State<br>blocco Titolo Stato Note Azioni **Titolo**  $\mathscr{Q}$  $\Rightarrow$  0 4 Titolo di Scuola Superiore  $\bullet$ Titoli di Studio Alternativi Fer proseguire è necessario completare l'inserimento di tutti i titoli di studio di almeno un blocco opzionale. Le varie opzioni mostrano titoli che sono alternativi fra loro: Opzione 1: Stato<br>blocco Titolo Stato Note Azioni  $blocco$ Titolo Laurea  $\bullet$ **Inserisci** Opzione 2: Stato Stato Titolo Note Azioni Titolo blocco Laurea di Primo Livello  $\bullet$ Inserisci Opzione 3: Stato<br>blocco Titolo Stato<br>Titolo Note Azioni Dettagli ammessi:  $\blacktriangledown$ Inserisci Titolo straniero  $\bullet$ · STL - Titolo di Studio Straniero (LAUREA)

 $\blacktriangleright$  Legenda

 $\mathbb{D}_\mathsf{check}$  List

 $\checkmark$  Completato  $\blacktriangleright$  Non Completato

**OTitolo dichiarato** 

**OTitolo obbligatorio** 

Modifica titolo

**OTitolo non obbligatorio** 

Visualizza dettaglio titolo Cancella titolo

# Dettaglio titoli richiesti

Dovrai indicare se il titolo è stato o sarà acquisito nel nostro Ateneo o in un altro.

Clicca poi **PROCEDI**.

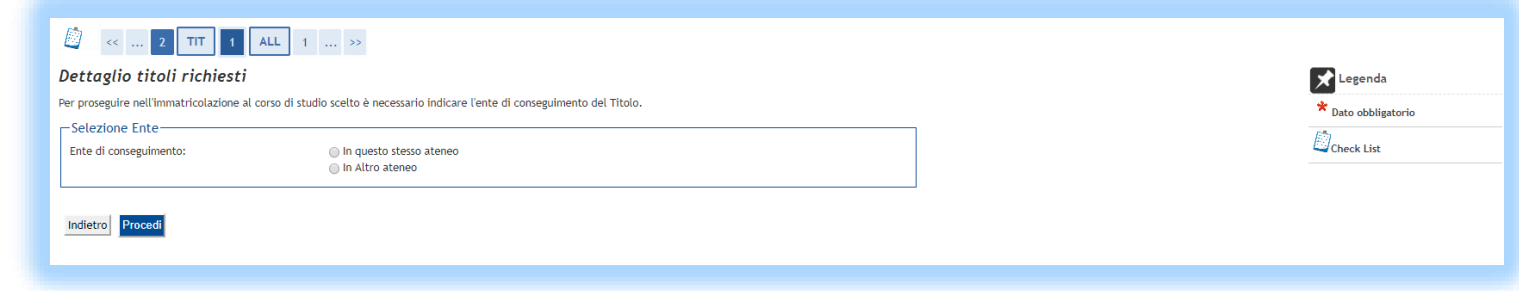

### Titolo conseguito o da conseguire allo Iuav

Se hai o devi conseguire il titolo allo Iuav clicca in «in questo ateneo», dovrai indicare se hai già conseguito il titolo o lo devi ancora conseguire.

Clicca poi su **PROSEGUI** .

Ti proporrà l'elenco dei corsi di studio Iuav e potrai scegliere il corso al quale sei iscritto o ti sei laureato.

Scegli il corso di studi e clicca su **PROSEGUI** .

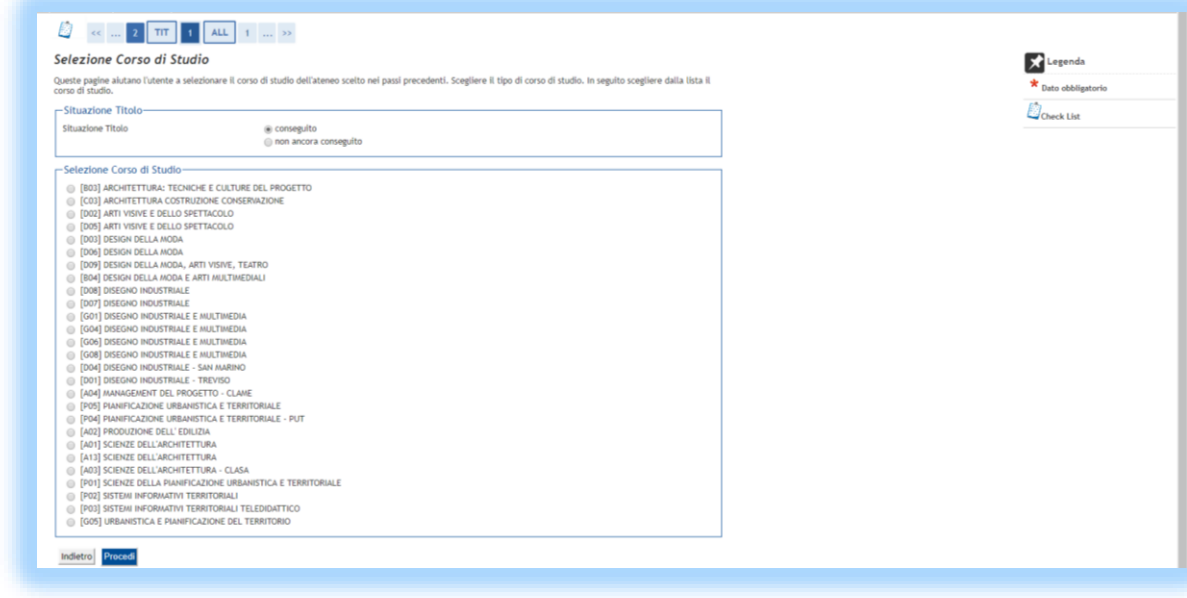

### Titolo conseguito o da conseguire presso un altro Ateneo

Se hai o devi conseguire il titolo in un Ateneo diverso da Iuav clicca in «in altro Ateneo», dovrai indicare se hai già conseguito il titolo o lo devi ancora conseguire.

Clicca poi su **PROSEGUI** .

Inserendo la Regione e selezionando i Criteri di ordinamento (Ateneo, Comune, Provincia) ti propone la lista di Atenei tra cui potrai scegliere quello al quale ti sei iscritto o ti sei laureato.

Clicca poi su **PROSEGUI** .

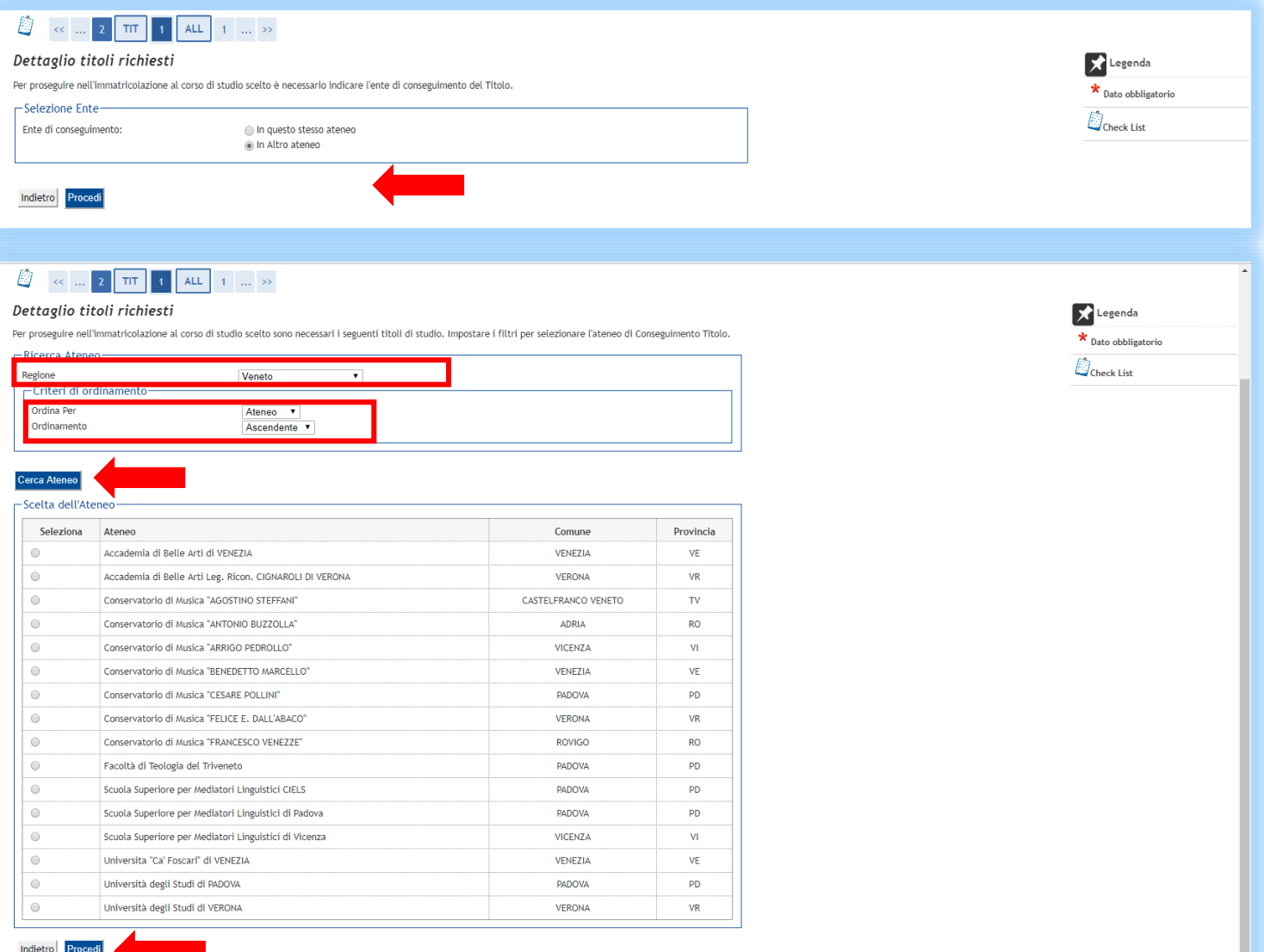

### Dati del titolo conseguito in altro Ateneo

Dovrai indicare se hai già conseguito il titolo o lo devi ancora conseguire ed inserire i dati che ti vengono richiesti (classe, corso di studio…..).

Clicca poi su **PROSEGUI**.

Se nella colonna «stato blocco» e «stato titolo» vi è la spunta verde il titolo è stato inserito.

 $Ordana$ </u>

#### 2 TIT 1 ALL 1 ... >> *■* Legenda Titolo di studio Laurea di Primo Livello Per proseguire nell'immatricolazione al corso di studio scelto è necessario inserire il titolo di studio. Questo modulo permette di inserire o modificare i dati relativi ad un  $\star$  Dato obbligatorio titolo di studio Universitario.  $\mathbb{D}_\mathsf{Check\,List}$ -Dati Titolo di studio Laurea di Primo Livello Situazione Titolo<sup>®</sup> conseguito non ancora conseguito Classe\* Scegli.  $\overline{\phantom{a}}$ Corso di studio\* Data Conseguimento (gg/MM/yyyy) Anno accademico\*  $\sqrt{\text{es: } 2001/2002}$ Sessione Voto\*  $(E.5.98/110)$ Lode Percorso di studio Indietro Procedi 2 TIT 1 ALL 1 ... >> D. **X** Legenda Dettaglio titoli richiesti Per proseguire è necessario dichiarare i titoli di studio. Per primi vengono mostrati i titoli di studio obbligatori, mentre le varie opzioni mostrano titoli che sono alternativ  $\mathbb{D}_\mathsf{check}$  List fra loro. Nelle pagine seguenti verranno chiesti i dati relativi ai titoli di studio conseguiti negli anni precedenti Titoli di Studio Obbligatori  $\mathcal V$ Completato Mon Completato Stato<br>blocco Stato<br>Titolo Note Titolo Azioni **OTitolo** dichiarato O G  $\Rightarrow$  0 2 **OTitolo** obbligatorio itolo di Scuola Superiore **OTitolo non obbligatorio** Titoli di Studio Alternativi Modifica titolo Visualizza dettaglio titolo Per proseguire è necessario completare l'inserimento di tutti i titoli di studio di almeno un blocco opzionale. Le varie opzioni mostrano titoli che sono alternativi fra loro:  $\bigcirc$  Cancella titolo Opzione 1: Stato<br>blocco Stato<br>Titolo Titolo **Note** Azioni  $\blacktriangledown$ Laurea  $\bullet$ **Inserisci** Opzione 2: Stato<br>blocco Stato<br>Titolo Titolo Note Azioni  $\bullet$ V  $\Rightarrow \circ \circ$ aurea di Primo Livello

### Gestione documenti da allegare alla domanda di iscrizione

Dovrai ora procedere con l'inserimento degli allegati richiesti dal bando di ammissione.

Nella pagina troverai l'elenco degli allegati che sono richiesti per completare la tua preiscrizione.

Gli allegati per cui trovi il numero 1 alla voce «Min.» sono quelli obbligatori da inserire per continuare la tua preiscrizione.

Clicca, quindi, in calce «SI» e procedi ad allegare i documenti cliccando **AVANTI** .

#### $\Box$  $\begin{array}{|c|c|c|c|c|}\n\hline\n\text{1} & \text{1} & \text{2} & \text{F} & \dots & \text{2}\n\end{array}$

Non è stato inserito alcun documento

 $\bigcirc$  No

#### Gestione documenti da allegare alla domanda di iscrizione ATTENZIONE: questa è l'ultima pagina del percorso di iscrizione utile ad allegare documenti Di seguito sono elencati i documenti da allegare all'iscrizione al concorso tramite l'upload dei relativi file. I documenti da allegare sono utili alla valutazione e/o al corretto completamento dell'iscrizione al concorso. concorsi di ammissione ai corsi di laurea, per gli allegati, fare riferimento ai singoli bandi pubblicati nelle relative pagine web di ateneo. concorsi di ammissione ai master e corsi di perfezionamento, per gli allegati, fare riferimento ai singoli bandi pubblicati nelle relative pagine web di ateneo. concorsi di ammissione dottorati, per gli allegati, fare riferimento ai singoli bandi pubblicati nelle relative pagine web\_di ateneo concorsi di ammissione agli esami di stato, per redigere l'autocertificazione del titolo utilizzare il modello reperibile alla pagina web di ateneo Fatto salvo quanto previsto esplicitamente dai bandi di concorso, i candidati laureati presso l'Università luav di Venezia devono allegare esclusivamente il documento di identità. In caso di problemi legati al caricamento della documentazione contattare rispettivamente gli alias accessi@iuav.it , master@iuav.it , infodottorati@iuav.it infoesamidistato@iuav.it

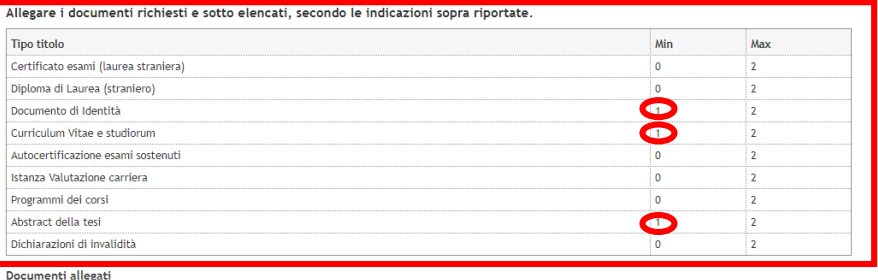

Seleziona "Si" e procedi allegando i documenti sopra elencati. Una volta concluso l'inserimento dei documenti, procedi selezionando "No":

Legenda  $\star$  Dato obbligatorio  $\mathbb{D}_\mathsf{check}$  List Dettaglio Modifica Elimina

### Documenti da allegare

Scegliendo dal menu a tendina potrai scegliere i documenti da allegare.

Una volta inserito ogni allegato si ritorna alla pagina precedente in cui si trova l'elenco dei documenti da allegare, è necessario cliccare nuovamente «SI» e continuare con il caricamento degli allegati.

Nella pagina vengono riportati i documenti allegati. Potrai visualizzare gli allegati modificarli e cancellarli o

Una volta terminato di caricare gli allegati clicca «NO» e **AVANTI.**

#### Đ 1 ALL 1 2 F ... >> Documenti da allegar **See Legenda** Indicare i dati dei documenti da allegare  $\star$  Dato obbligatoric -Dettaglio documente  $\mathbb{D}_\mathsf{Check\,List}$ Tipologia: Documento di Identità Nome documents -<br>Abstract della tesi<br>Autocertificazione esami sostenuti Descrizione Certificato esami (laurea straniera Curriculum Vitae e studiorum Allegato:\* Diploma di Laurea (straniero) Dichiarazioni di invalidità Programmi dei corsi Indietro Avanti Istanza Valutazione carrier

#### Legenda Gestione documenti da allegare alla domanda di iscrizione ATTENZIONE: questa è l'ultima pagina del percorso di iscrizione utile ad allegare documenti.  $\star$  Dato obbligatorio Di seguito sono elencati i documenti da allegare all'iscrizione al concorso tramite l'upload dei relativi file. I documenti da allegare sono utili alla valutazione e/o al corretto completamento dell'iscrizione al concorso.  $\Box$ Check List concorsi di ammissione ai corsi di laurea, per gli allegati, fare riferimento ai singoli bandi pubblicati nelle relative pagine web di ateneo **O**<br>
Dettaglic concorsi di ammissione ai master e corsi di perfezionamento, per gli allegati, fare riferimento ai singoli bandi pubblicati nelle relative pagine web di ateneo.  $\Rightarrow$  Modifica concorsi di ammissione dottorati, per gli allegati, fare riferimento ai singoli bandi pubblicati nelle relative pagine web di ateneo  $\bigcirc$  Flimina concorsi di ammissione agli esami di stato, per redigere l'autocertificazione del titolo utilizzare il modello reperibile alla pagina web di ateneo. Fatto salvo quanto previsto esplicitamente dai bandi di concorso, i candidati laureati presso l'Università luav di Venezia devono allegare esclusivamente il documento di identit?

In caso di problemi legati al caricamento della documentazione contattare rispettivamente gli alias accessionuavit, masterogiuavit, infodottorationuavit in caso or problem regali

#### Allegare i documenti richiesti e sotto elencati, secondo le indicazioni sopra riportate.

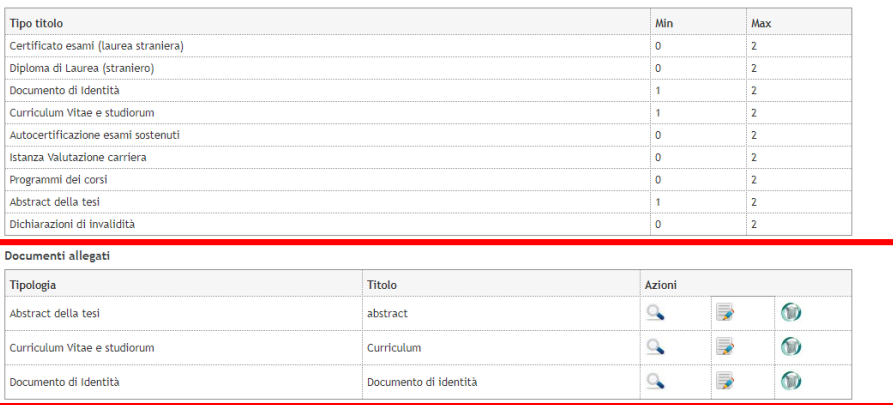

Seleziona "Si" e procedi allegando i documenti sopra elencati. Una volta concluso l'inserimento dei documenti, procedi selezionando "No":\*

 $\bigcirc$  Si

# Conferma documenti allegati

Ti verrà riproposto un elenco con i documenti allegati.

Se è tutto corretto clicca su **AVANTI**, altrimenti INDIETRO per inserire altri documenti, modificare e/o cancellare quelli già inseriti.

#### $\mathbb{D}$  $\begin{array}{|c|c|c|c|c|}\n\hline\n\text{ALL} & 1 & 2 & F & 1 & \dots \rightarrow \end{array}$

#### Conferma dei documenti allegati

Verificare le informazioni inserite dei documenti allegati

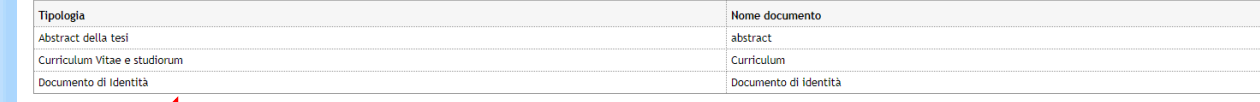

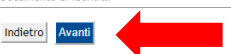

### Conferma preiscrizione

A questo punto ti verrà proposto un riepilogo relativo al concorso scelto.

Se è tutto corretto completa cliccando su **COMPLETA AMMISSIONE AL CONCORSO**.

Se desideri modificare qualcosa clicca INDIETRO.

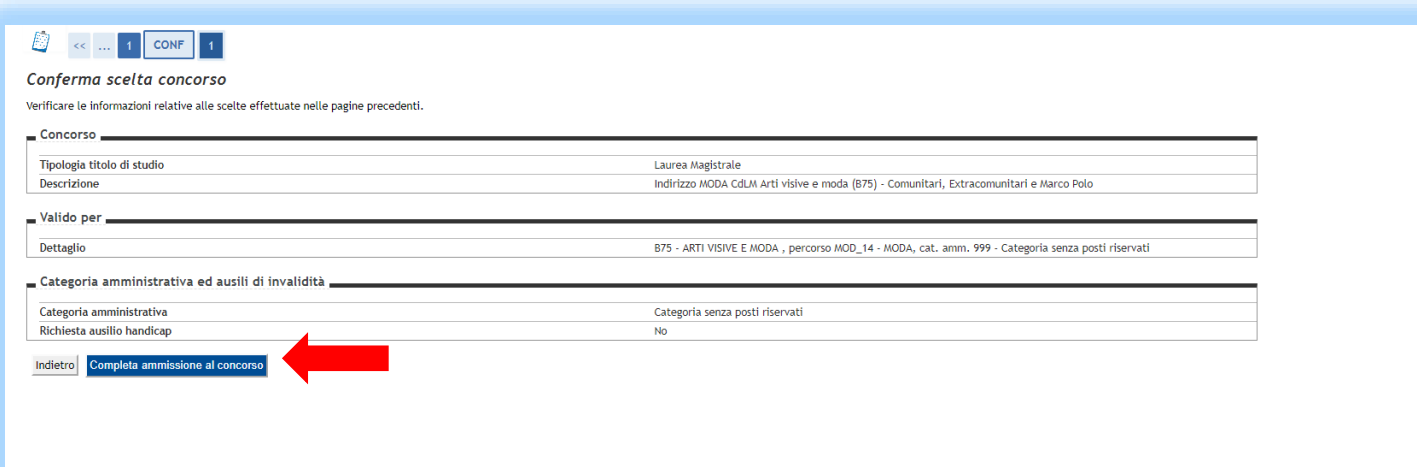

### Preiscrizione effettuata

Hai completato la tua preiscrizione.

Potrai stampare la domanda di preiscrizione (Stampa domanda di ammissione).

Potrai modificare alcuni documenti allegati alla preiscrizione (Modifica titoli di valutazione).

Dovrai ora procedere al pagamento del contributo di preiscrizione, clicca quindi in **PAGAMENTI** .

In questa pagina è possibile visualizzare anche il bando di ammissione.

#### Riepilogo iscrizione concorso

Il processo di iscrizione al concorso è stato completato con successo

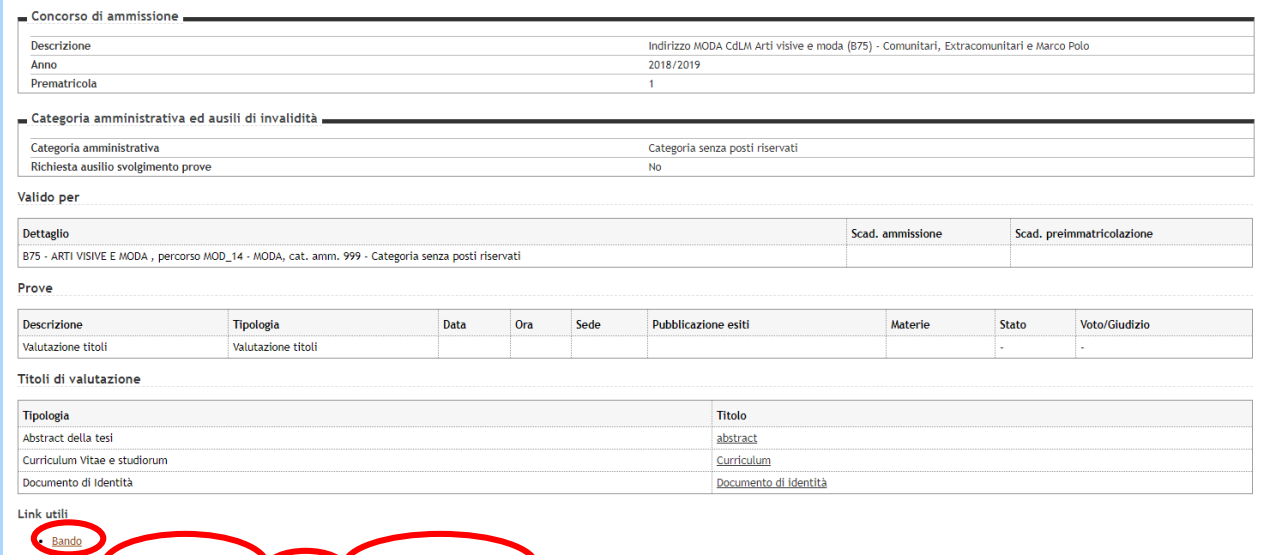

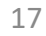

### Pagamento

Cliccando in PAGAMENTI potrai cliccare sul numero di fattura e procedere al pagamento del contributo di preiscrizione tramite procedura PagoPa .

Maggiori informazioni sulla procedura PagoPa le puoi trovare alle seguenti pagine web:

- [http://www.iuav.it/studenti/AVVISI](http://www.iuav.it/studenti/AVVISI-FRO/PagoPA.doc_cvt.htm) FRO/PagoPA.doc\_cvt.htm
- <u>[http://www.iuav.it/studenti/quanto](http://www.iuav.it/studenti/quanto-si-/Tasse--imp/Scadenze-e/spiegazione-pago-PA--1-.pdf)-si-</u> /Tasse--imp/Scadenze-e/spiegazionepago-PA--1-.pdf

#### **Elenco Tasse**

abilitato il pagamento con PagoPA

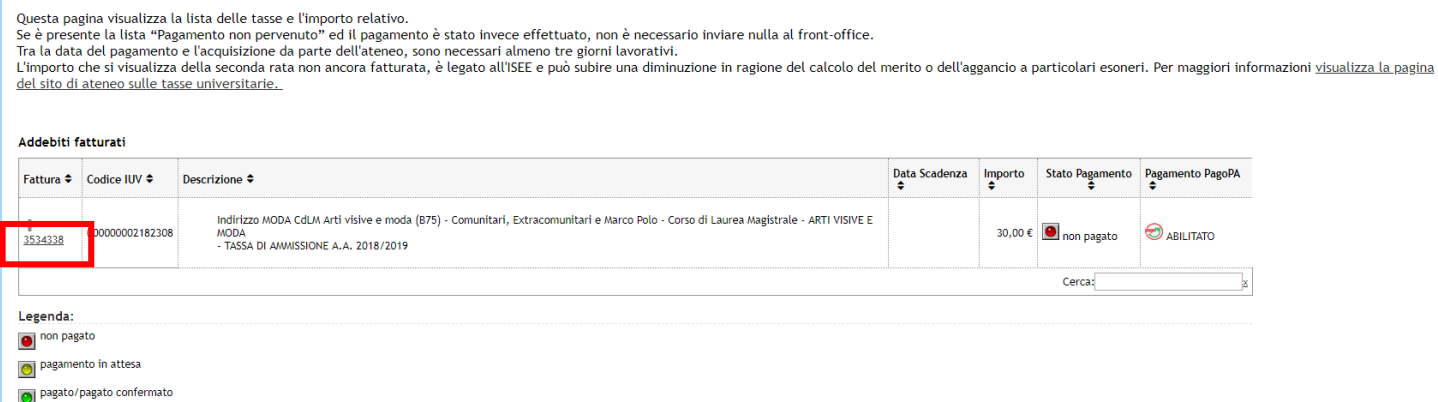

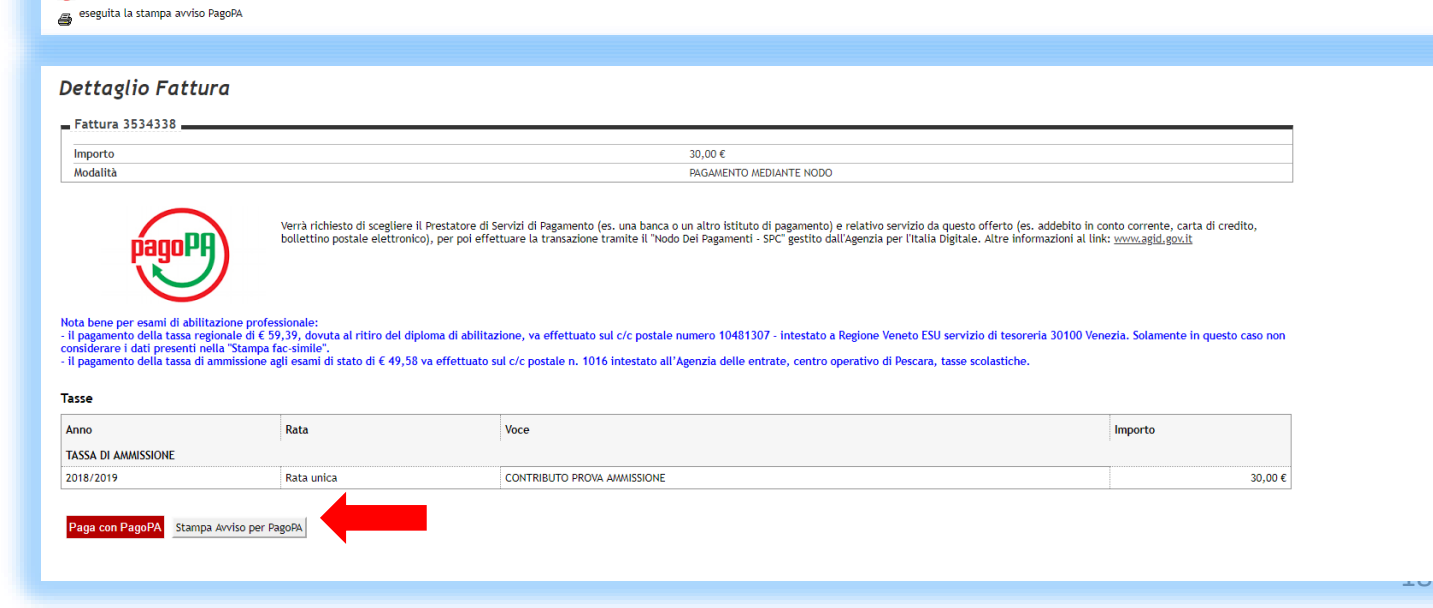